# **Guide Eventor** Komma igång med Eventor

Version 2.0, 2013-10-07

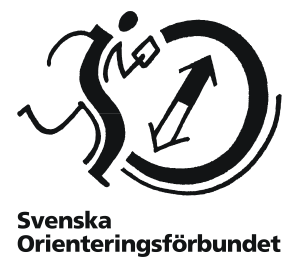

### **Starta med startsidan**

På Eventors startsida finns en kortare guide över hur du skaffar användarkonto och hur du loggar in. Börja med den för att komma igång. Om du fastnar i något moment kanske hjälpen finns i denna guide.

### **Innehåll**

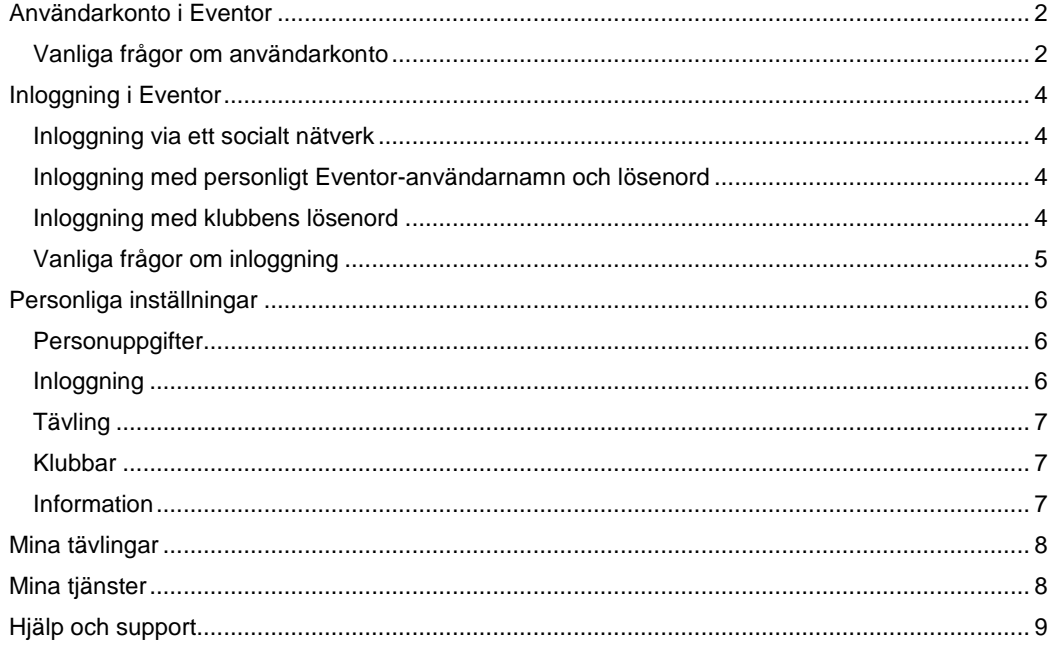

## <span id="page-1-0"></span>**Användarkonto i Eventor**

Innan du kan anmäla dig till tävlingsklasser i Eventor behöver du skaffa ett användarkonto och vara inloggad med dina användaruppgifter.

## <span id="page-1-1"></span>**Vanliga frågor om användarkonto**

#### **Jag är medlem i en klubb ansluten till Svenska Orienteringsförbundet**

Då behöver någon av klubbens administratörer ordna användaruppgifter åt dig via IdrottOnline. Samma inloggningsuppgifter används i både IdrottOnline och Eventor.

Kontakta din klubb så får du användaruppgifterna via e-post. Logga sedan in med dessa i Eventor och anmäl dig enligt instruktion senare i denna guide.

#### **Jag saknar svensk klubbtillhörighet och vill skapa ett användarkonto själv**

Saknar du medlemskap i en klubb ansluten till Svenska Orienteringsförbundet, t ex om du inte tillhör någon klubb alls eller tävlar för en utländsk förening, skapar du ett användarkonto på egen hand.

- 1. Klicka på *Registrera mig* i Eventors meny och välj alternativ 2, *Jag är medlem i en utländsk klubb eller en svensk klubb som ej är ansluten till Svenska Orienteringsförbundet*.
- 2. Välj land och klubb i de två rullisterna och klicka på *Gå vidare*.

Om klubben inte existerar, klicka istället på Min klubb finns inte I listan och sedan på Gå

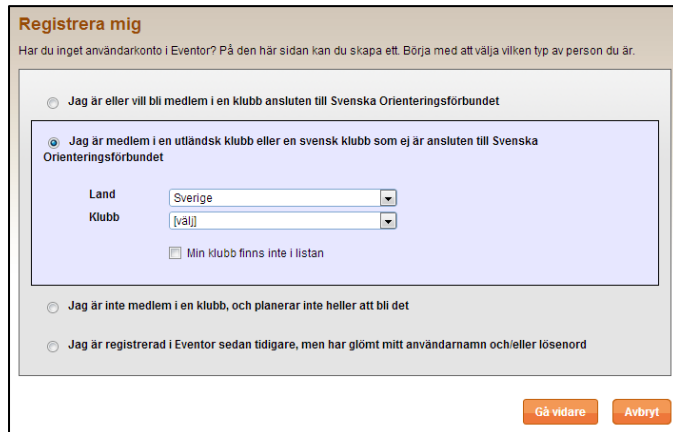

vidare. Försäkra dig om din klubb inte existerar. Tänk på att namnet kan visas med eller utan förkortningar. Om du fortfarande inte hittar klubben, gå vidare genom att klicka på *Min klubb finns inte i listan* i botten av sidan. Skapa sedan klubben. Se till att klubben får rätt stavning! När du är klar, klicka på Spara.

- 3. På nästa sida kan du koppla ditt användarkonto till ett eller flera nätverk för att förenkla inloggningen I Eventor. Klicka på aktuell symbol för det nätverk du vill koppla eller fortsätt genom att klicka på *Ingen koppling till socialt nätverk*.
- 4. På sidan som kommer upp, ange dina uppgifter. Välj också om du vill ta emot information och/eller erbjudanden från Svenska Orienteringsförbundet och/eller dess samarbetspartners. Läs och godkänn villkoren, samt fortsätt genom att klicka på *Nästa*.
- 5. I sista steget, bekräfta att informationen är korrekt och klicka på *Spara*.

Logga sedan in med dina användaruppgifter i Eventor och anmäl dig enligt instruktion senare i denna guide.

#### **Jag är klubbadministratör och vill ordna ett användarkonto åt en medlem**

För att ordna ett användarkonto i Eventor åt en medlem behöver du vara klubbadministratör i IdrottOnline. Förutsatt att du är detta, genomför följande steg:

- 1. Gå till er IdrottOnline-sida. Har du glömt adressen så hittar du en länk i Eventor under *Klubben IdrottOnlinehemsidan*
- 2. Logga in via hänglåset uppe till höger.
- 3. Väl inloggad, klicka på fliken *Medlemsregistret*.

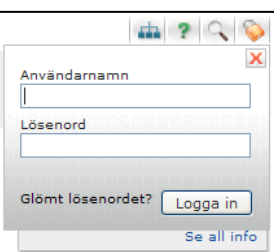

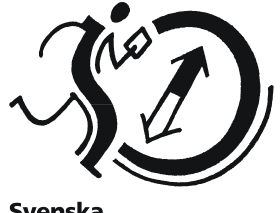

Svenska Orienteringsförbundet

- 4. Om inte personen är medlem, lägg till ny medlem via länken i menyn till vänster. När personen väl är medlem, sök upp personen genom att fylla förnamn och efternamn på medlemsregistrets startsida och klicka på *Sök*.
- 5. Klicka på namnet. En ruta med medlemmens persondata kommer upp. Försäkra dig att rätt e-post är ifyllt och klicka på *Skicka inloggningsuppgifter*.

Medlemmen får nu ett mejl med en aktiveringslänk. Efter klick på länken kommer ett nytt mejl med lösenordet.

Vi rekommenderar att ändra lösenordet till något som är lättare att komma ihåg, men fortfarande svårt att gissa. Det görs via fliken *Min sida* i IdrottOnline (inloggning sker via hänglåset på klubbens IdrottOnline-sida) och sedan *Lösenord* i menyn till vänster.

#### **Jag vill ändra användaruppgifter (och är medlem i en svensk klubb)**

Som medlem i klubb ansluten till Svenska Orienteringsförbundet ändras användaruppgifter i IdrottOnline.

- 1. Gå till er IdrottOnline-sida. Har du glömt adressen så hittar du en länk i Eventor under *Klubben IdrottOnline-hemsidan*
- 2. Logga in via hänglåset uppe till höger.
- 3. Väl inloggad, klicka på *Min sida* och sedan välj sedan bland länkarna i menyn till vänster.

Tänk på att ändringen kan ta en stund innan den slår igenom i Eventor. Ändring av lösenord går dock på direkten eftersom Eventor inte lagrar några lösenord utan istället läser direkt mot IdrottOnline vid inloggning.

Är du inte medlem i en svensk klubb ändrar du dina användaruppgifter under *Mina sidor Personliga inställningar* i Eventors meny till vänster.

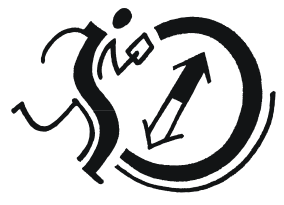

**Svenska** Orienteringsförbundet

## <span id="page-3-0"></span>**Inloggning i Eventor**

Logga in via *Logga in*-knappen uppe till vänster.

Följande sida visas:

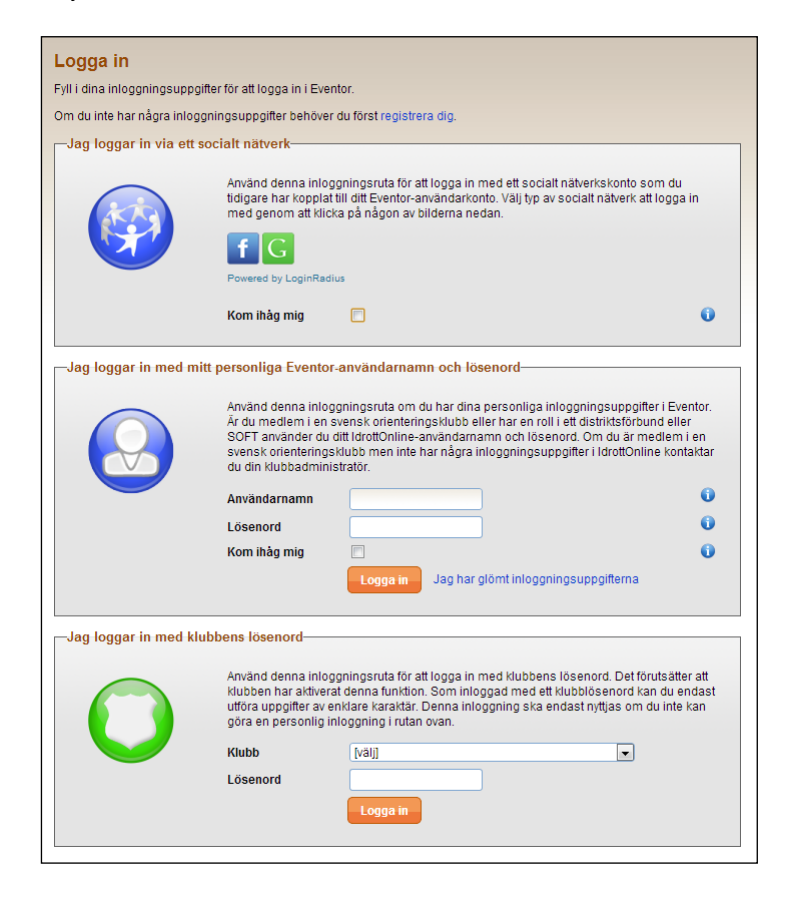

Som framgår av sidan finns det flera sätt att logga in på i Eventor.

### <span id="page-3-1"></span>**Inloggning via ett socialt nätverk**

Använd denna inloggningsruta för att logga in med ett socialt nätverkskonto som du tidigare har kopplat till ditt Eventor-användarkonto. Välj typ av socialt nätverk att logga in med genom att klicka på någon av bilderna.

## <span id="page-3-2"></span>**Inloggning med personligt Eventor-användarnamn och lösenord**

Använd denna inloggningsruta om du har dina personliga inloggningsuppgifter i Eventor. Är du medlem i en svensk orienteringsklubb eller har en roll i ett distriktsförbund eller SOFT, använd ditt IdrottOnline-användarnamn och lösenord. Om du är medlem i en svensk orienteringsklubb men inte har några inloggningsuppgifter i IdrottOnline, kontakta din klubbadministratör.

Har du ett personligt konto, märk väl att du kan använda ditt personnummer som användarnamn istället för ditt idrotts-ID (som kan vara svårt att komma ihåg).

#### <span id="page-3-3"></span>**Inloggning med klubbens lösenord**

Använd denna inloggningsruta för att logga in med klubbens lösenord. Det förutsätter att klubben har aktiverat denna funktion.

Som inloggad med ett klubblösenord kan du endast utföra uppgifter av enklare karaktär. Denna inloggning ska endast nyttjas om du inte kan göra en personlig inloggning i rutan ovan.

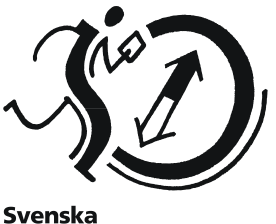

Orienteringsförbundet

## <span id="page-4-0"></span>**Vanliga frågor om inloggning**

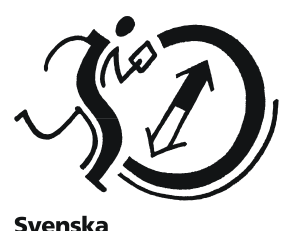

Orienteringsförbundet

#### **Jag har glömt mitt personliga lösenord**

Använd *Glömt lösenordet*-funktionen i Eventor genom att på inloggningssidan klicka på länken *Jag har glömt inloggningsuppgifterna*.

På den sida som kommer upp har du två alternativ:

- 1. Om du glömt ditt lösenord, fyll i ditt användarnamn och klicka på *Skicka*. I Eventor kan du alltid ange ditt personnummer som användarnamn, 10 eller 12 tecken, med eller utan bindestreck. Har du bara glömt lösenordet behöver inte e-post anges. Klicka på *Skicka*.
- 2. Om du saknar personnummer och glömt ditt användarnamn, fyll i den e-postadress du använde vid registreringen. Klicka på *Skicka*.

Om du är medlem i en SOFT-ansluten förening kommer en ny sida upp. Här får du information om att gå till din klubbs IdrottOnline-sida (klicka på länken på sidan), samt information om hur du går vidare för att återställa ditt lösenord där. Eventor läser all användardata från IdrottOnline, vilket betyder att så snart du återställt ditt lösenord i IdrottOnline och fått ett nytt så kan du använda det i Eventor.

Om du inte kommer åt er IdrottOnline-sida av någon anledning, be din klubbadministratör för IdrottOnline att skicka ut ett nytt lösenord till dig. Detta görs enkelt via medlemsregistret och knappen *Återställ lösenord* mitt på medlemmens personliga sida.

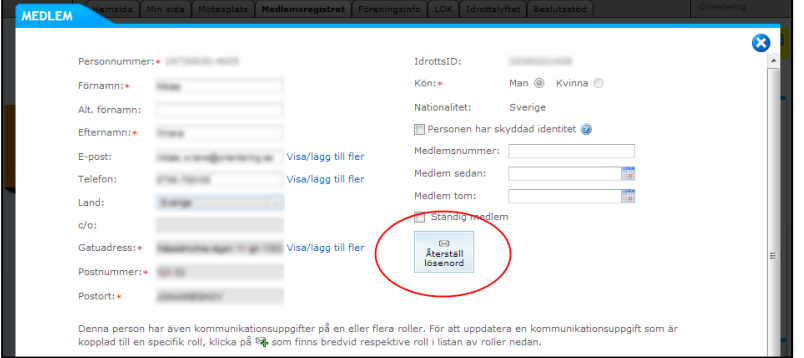

Vi rekommenderar att ändra lösenordet till något som är lättare att komma ihåg, men fortfarande svårt att gissa. Det görs via fliken *Min sida* i IdrottOnline (inloggning sker via hänglåset på klubbens IdrottOnline-sida) och sedan *Lösenord* i menyn till vänster.

#### **Jag har glömt vilken e-postadress jag har registrerad i IdrottOnline/Eventor**

Om du är medlem i en svensk klubb ansluten till Svenska Orienteringsförbundet, kontakta klubbadministratören.

Om du inte är medlem i en svensk klubb ansluten till Svenska Orienteringsförbundet, kontakta Eventor-supporten på [eventorsupport@orientering.se](mailto:eventorsupport@orientering.se)

#### **Jag har glömt klubbens lösenord**

Kontakta klubbadministratören.

#### **Jag har en annan fråga om inloggning**

Under *Frågor & svar* i Eventor finns en egen kategori för inloggning. Välj den och se om din fråga finns med där.

## <span id="page-5-0"></span>**Personliga inställningar**

För att göra personliga inställningar, gå in under *Mina sidor Personliga inställningar*.

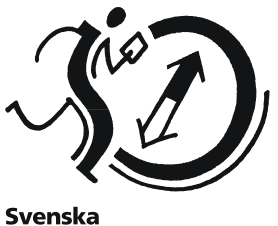

Orienteringsförbundet

### <span id="page-5-1"></span>**Personuppgifter**

Den första fliken som visas under *Personliga inställningar* är *Personuppgifter*.

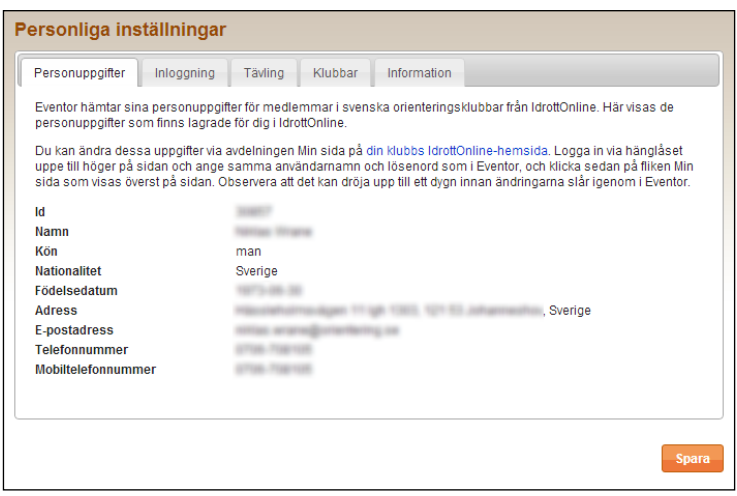

Eventor hämtar sina personuppgifter för medlemmar i Svenska Orienteringsförbundet från IdrottOnline. Här visas de personuppgifter som finns lagrade för dig i IdrottOnline.

För att ändra dessa uppgifter, gå in på din klubbs IdrottOnline-sida via länken. Logga in via hänglåset uppe till höger på sidan och ange samma användarnamn och lösenord som i Eventor, och klicka sedan på fliken *Min sida* som visas överst på sidan. Välj sedan bland länkarna till vänster. Observera att det kan dröja upp till ett dygn innan ändringarna slår igenom i Eventor.

## <span id="page-5-2"></span>**Inloggning**

Klicka på fliken *Inloggning*.

Följande sida visas:

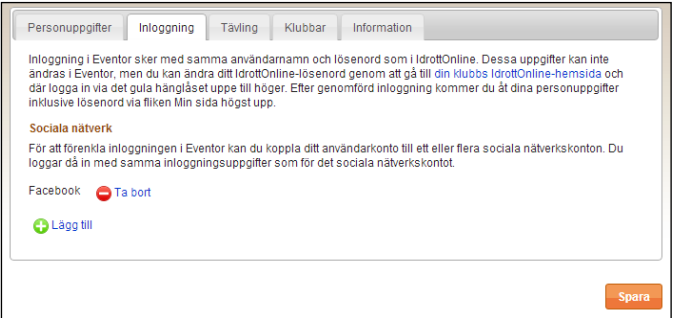

Här kan du förenkla inloggningen genom att koppla ditt användarkonto till ett socialt nätverk. Klicka på *Lägg till* och följa instruktionerna. När du är klar, glöm inte att spara.

### <span id="page-6-0"></span>**Tävling**

Klicka på fliken *Tävling*. Följande sida visas:

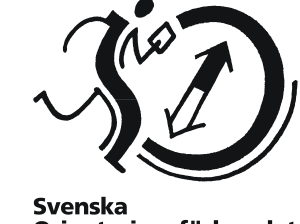

Orienteringsförbundet

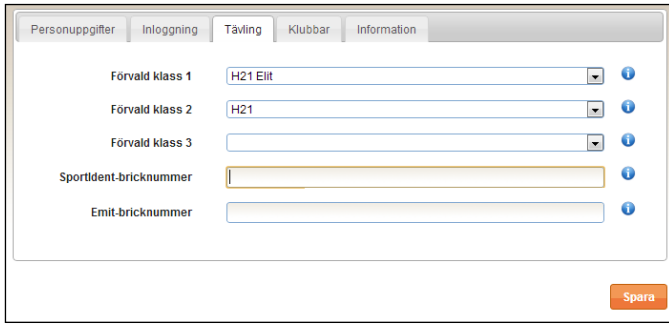

Här kan du välja standardklasser som visas som standard i samband med anmälan. Endast de klasser som matchar ditt kön och din ålder visas. Tänk på att ändra här när du går upp en åldersklass inför ett nytt år.

På denna sida läggs också standard-bricknummer in.

När du är klar, glöm inte att spara.

#### <span id="page-6-1"></span>**Klubbar**

Klicka på fliken *Klubbar*. Följande sida visas:

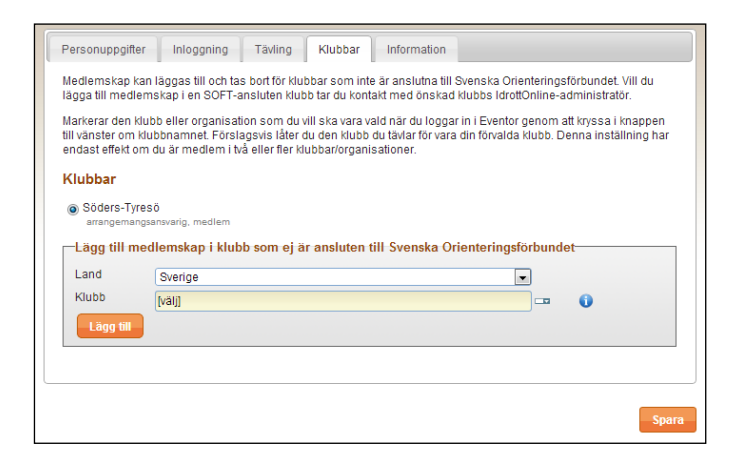

Här ser du vilka medlemskap och roller du har i olika klubbar.

Här kan du också lägga till medlemskap i klubbar ej anslutna till Svenska Orienteringsförbundet. Välj land och sedan klubb i rullisterna. Klicka på *Lägg till* för att lägga till medlemskap. Glöm inte att spara när du är klar.

## <span id="page-6-2"></span>**Information**

Klicka på fliken *Information*. Följande sida visas:

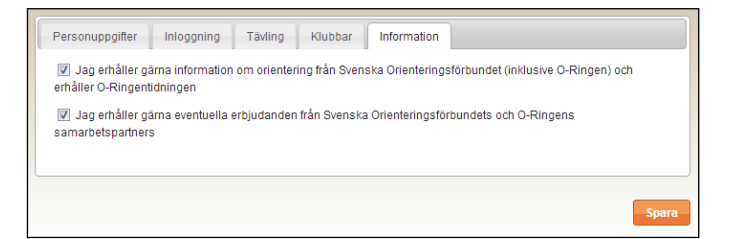

Vill du inte ta emot information, klicka ur rutan för detta. Vill du inte ta emot erbjudanden från samarbetspartners, klicka ur rutan för detta. När du är klar, klicka *Spara*.

**OBS!** Rutorna är förkryssade när du går in första gången, men har du ännu inte anmält dig till en tävling – och accepterat de villkor som då gäller – är status att du inte tar emot vare sig information eller erbjudanden från samarbetspartners.

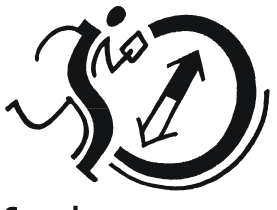

**Svenska** Orienteringsförbundet

## <span id="page-7-0"></span>**Mina tävlingar**

För att få en överblick på dina tävlingar, gå in under *Mina sidor Mina tävlingar.*

Följande sida visas:

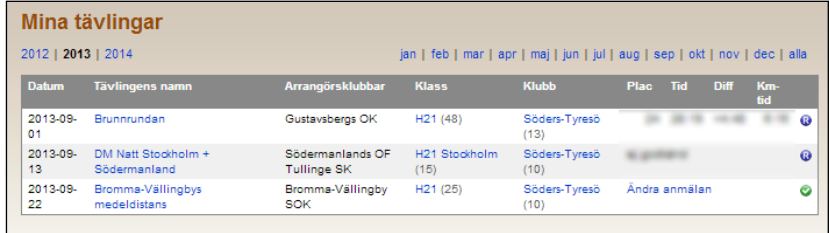

Välj år och månad överst. Via *Ändra anmälan* kan du göra justeringar, kompletteringar eller ta bort din anmälan. Tänk på att du inte kan ta bort en anmälan om anmälningstiden gått ut.

## <span id="page-7-1"></span>**Mina tjänster**

För att få en överblick på dina tjänster, gå in under *Mina sidor Mina tjänster.* Följande sida visas:

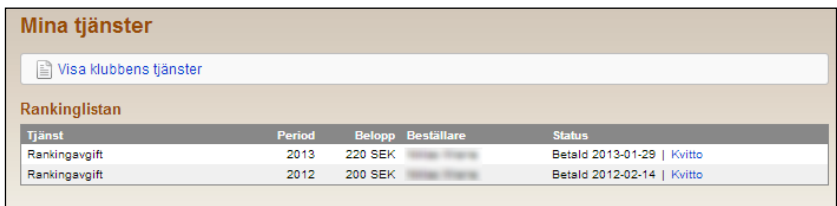

Här visas beställda tjänster i Eventor. Klicka på *Kvitto* för att se den betalda fakturan. Vill du se vilka tjänster klubben beställt, klicka på *Visa klubbens tjänster*. Följande sida visas:

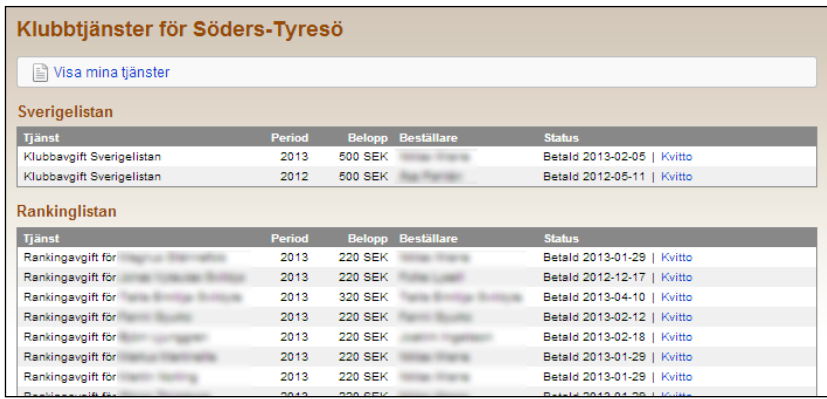

Här visas en överblick på vilka tjänster klubben beställt – när och av vem, samt hur mycket som har betalts in. Klicka på *Kvitto* för att se den betalda fakturan.

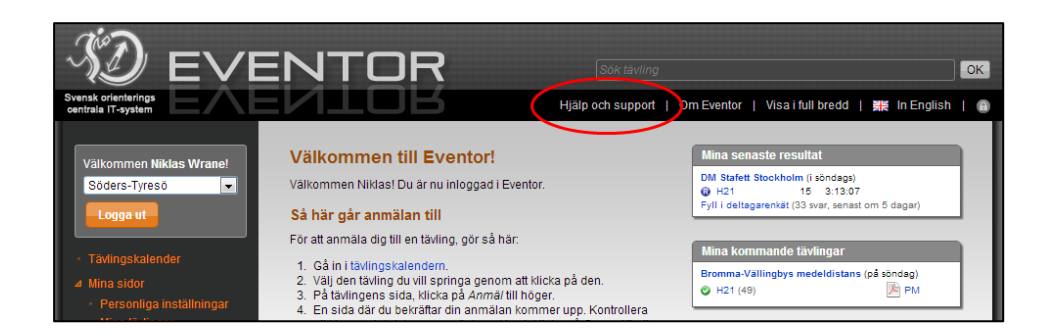

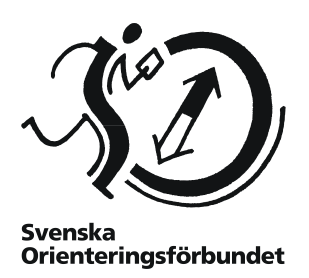

## <span id="page-8-0"></span>**Hjälp och support**

Om du behöver ytterligare hjälp finns en sida med frågor och svar och ett forum där du kan fråga och få svar. Du når dessa genom att klicka på *Hjälp och support* överst i Eventor.

Om du behöver ytterligare hjälp kan du kontakta supporten. Kontaktuppgifter finns också under sidan *Hjälp och support*.

Om du är ny i orienteringssporten rekommenderar vi varmt ett besök på avdelningen *Börja orientera* på Svenska Orienteringsförbundets hemsida [www.orientering.se.](http://www.orientering.se/)